## **به نام خدا**

پس از راه اندازی سامانه مشاهده فیش های پرداخت شده از راه ورود به پنل کاربری ، امکان فرستادن فیش های دستمزد کارشناسی به امورمالی وپیگیری آن ها نیز فراهم شد . در زیر روش کار با شکل آموزش داده می شود :

نخست به پنل کاربری خود وارد شوید . نشانی پنل کاربری **[ir.budkk://http](http://budkk.ir/)** است . پیش از این روش ورود به پنل کاربری درفایلی جداگانه به صورت کامل توضیح داده شده است . اگر تاکنون به پنل کاربری خود وارد نشده اید، نخست با خواندن آن فایل روش ورود به پنل کاربری را بیاموزید . با نوشتن نشانی**[ir.budkk://http](http://budkk.ir/) به**  صفحه زیر وارد می شوید :

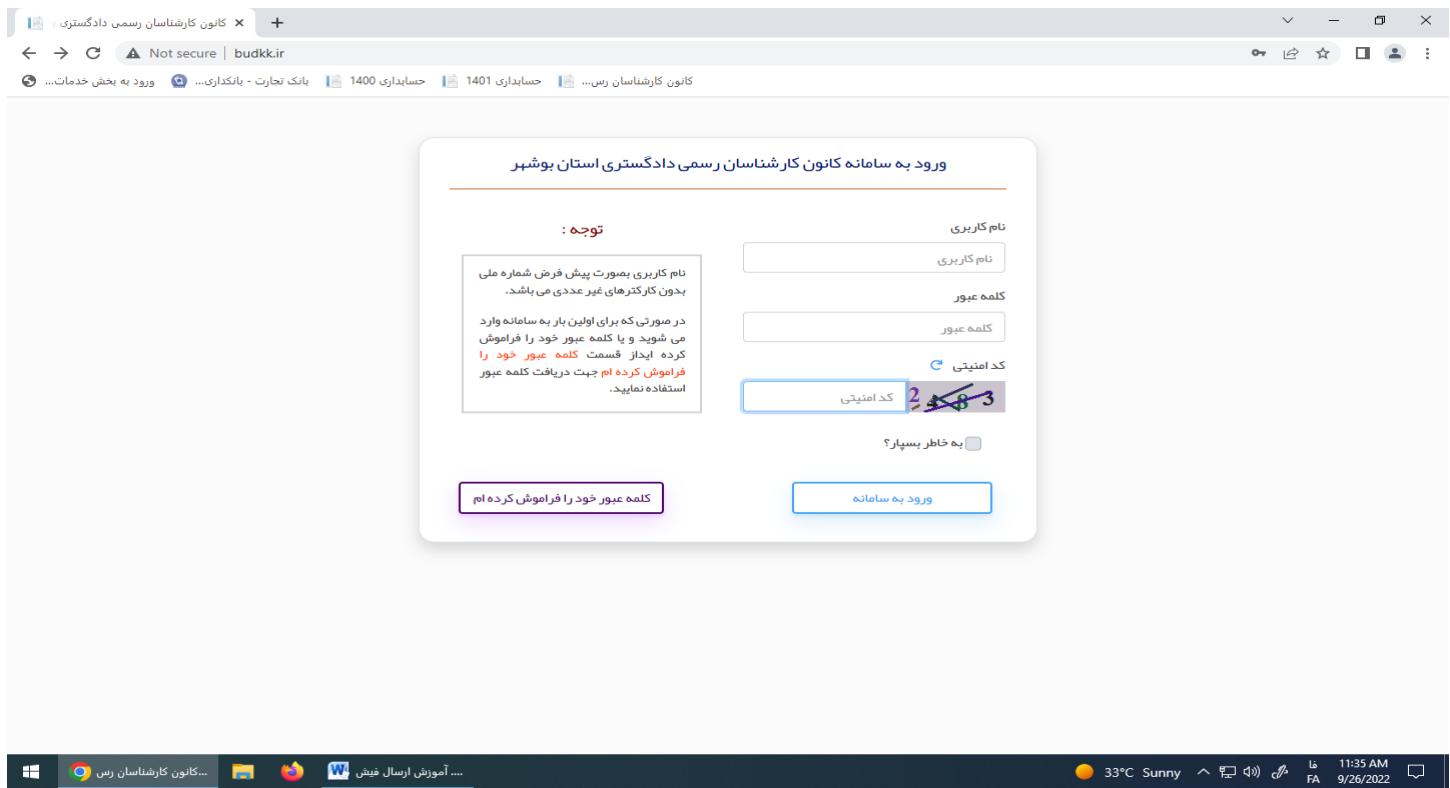

## پس از نوشتن شماره ملی و کلمه عبور و کد امنیتی با فشردن دکمه ورود به سامانه ، وارد صفحه زیر می شوید :

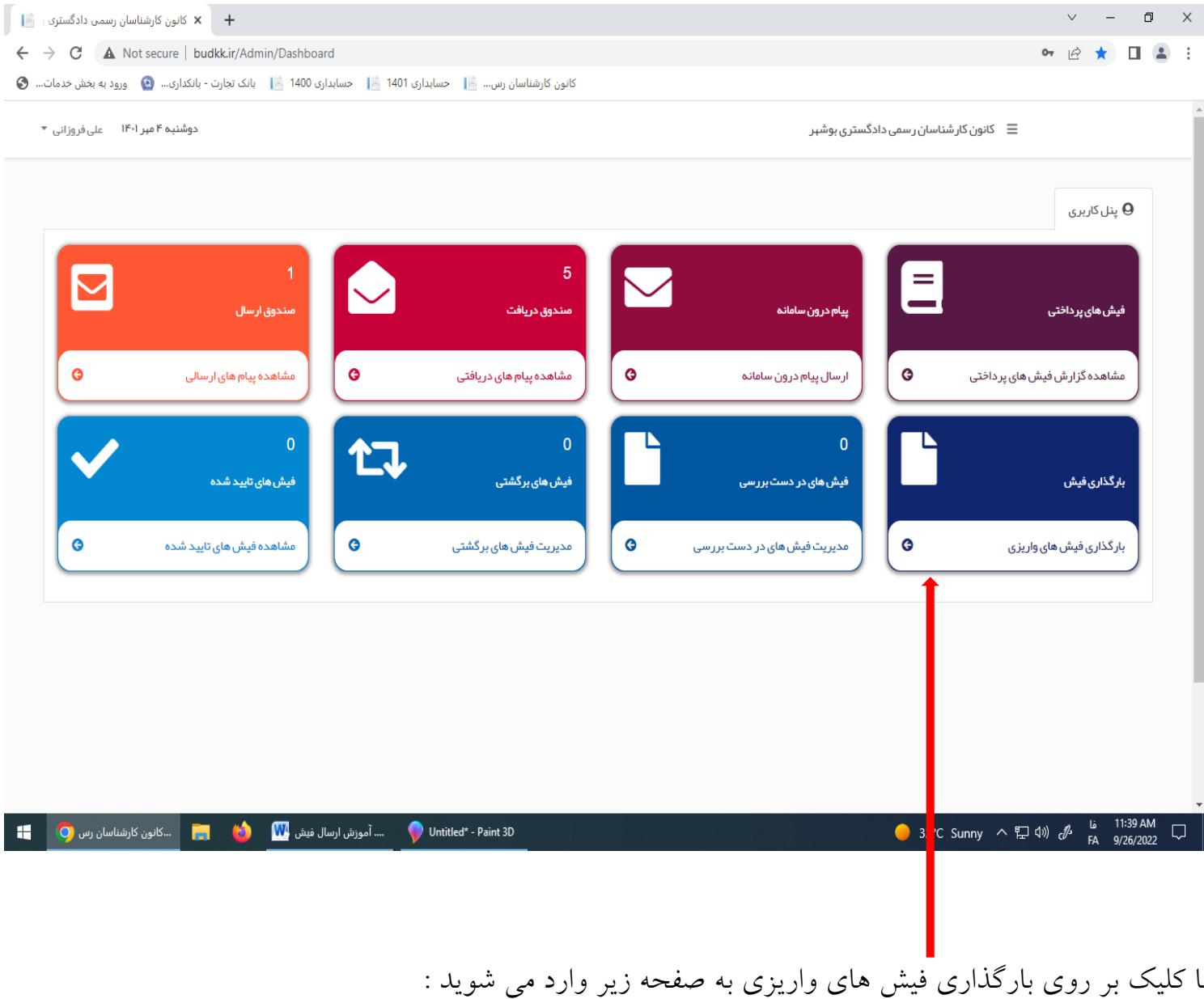

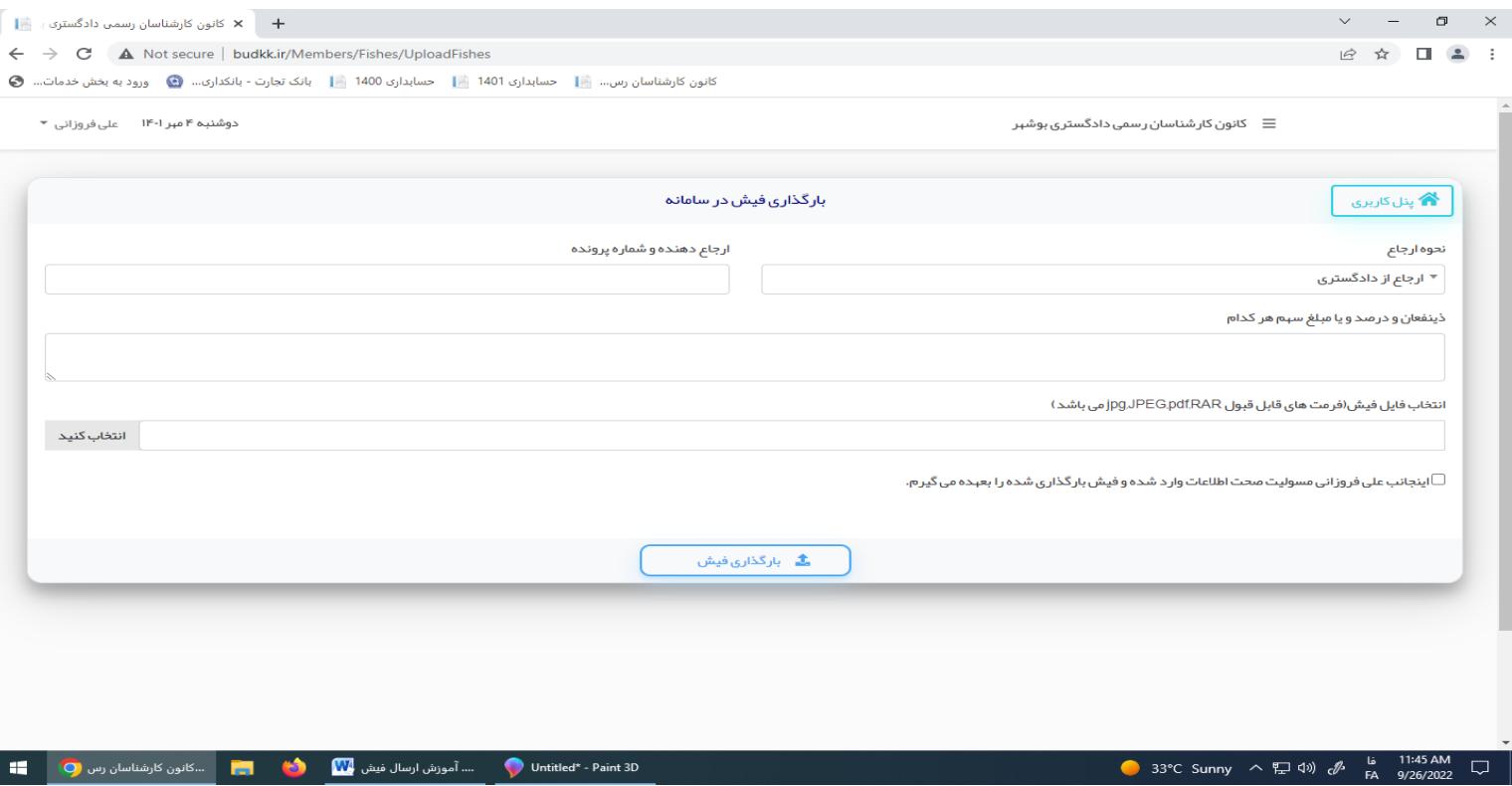

پس از ورود به این صفحه به ترتیب زیر عمل کنید :

1 – **دربخش نحوه ارجاع** ، نحوه ارجاع را مشخص کنید . یعنی باید مشخص کنید فیش دستمزدی که می خواهید ارسال کنید ، از دادگاه گرفته اید ویا اینکه بابت کارارجاعی از سوی کانون بوده است .

2 – **در بخش ارجاع دهنده وشماره پرونده** ، اگر نحوه ارجاع را ، ارجاع از دادگستری انتخاب کرده باشید ، نام شعبه دادگاه وشماره بایگانی پرونده را بنویسید . ولی اگر نحوه ارجاع را ، ارجاع ازکانون انتخاب کرده باشید ، در بخش ارجاع دهنده وشماره پرونده ، نام آن کسی را که برای آن کارشناسی کرده اید بنویسید . به طور مثال : اموال تملیکی یا راه وشهرسازی یا مجتمع گاز پارس جنوبی یا شرکت حمل و نقل و ... .

3 – **در بخش ذینفعان و درصد ویا مبلغ سهم هر کدام** باید مشخص کنید که فیش دستمزد به چه شخص یا اشخاصی و با چه سهمی پرداخت شود . اگر فیش دستمزد متعلق به خودتان به تنهایی باشد ، فقط نام خودتان را بنویسید کافی است . ولی اگر فیش مربوط به دستمزد هیات کارشناسی باشد ، باید نام و نام خانوادگی خودتان را به همراه نام ونام خانوادگی سایر اعضای هیات کارشناسی بنویسید و سپس سهم هرکدام را نیز مشخص کنید . به طور مثال :

الف – **اگر فیش فقط باید به خودم تنها پرداخت شود** . در بخش ذینفعان و درصد ویا مبلغ سهم هر کدام می نویسم :

علی فروزانی

ب – **اگر فیش دستمزد هیات کارشناسی است** . در بخش ذینفعان و درصد ویا مبلغ سهم هر کدام می نویسم :

علی فروزانی – احمد دوانی – بیژن باستانی – عبدالحسن تنگستانی – عبدالرحمن فرامرزی

به صورت مساوی تقسیم شود .

4 – **در قسمت انتخاب فایل فیش )فرمت های قابل قبول RAR,pdf,JPEG,jpg می باشد(** ، با فشردن دکمه انتخاب کنید وارد صفحه ای مشابه صفحه زیر می شوید :

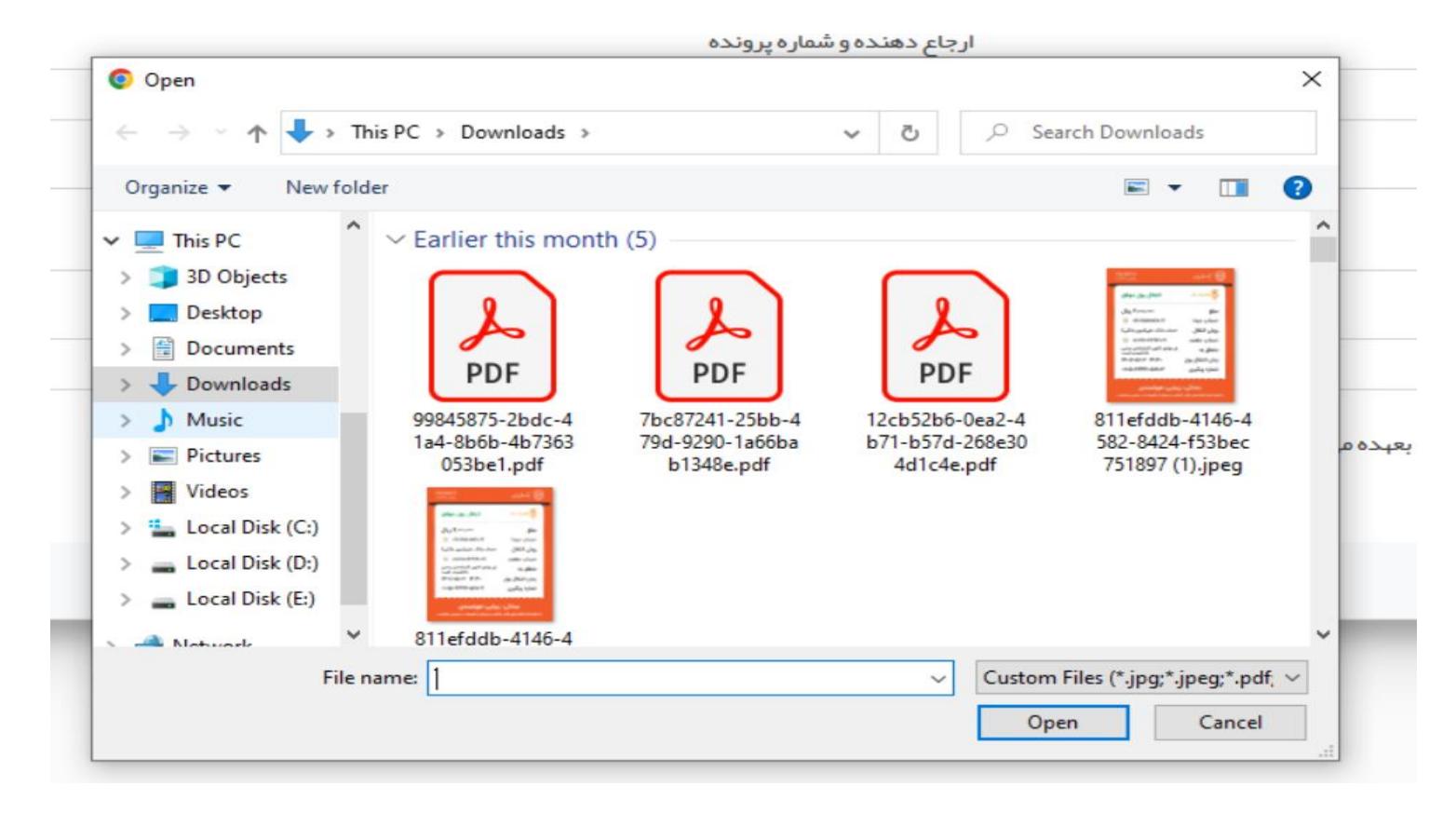

اگر فایل مورد نظرتان در صفحه باز شده نباشد ، می توانید از قسمت آدرس دهی ، به صفحه مورد نظر خود بروید و فایل مربوط به فیش دستمزد را انتخاب کنید و با فشردن دکمه **OPEN** آن را درکادر انتخاب فیش درج کنید . توضیح اینکه فایل های با پسوند **RAR,pdf,JPEG,jpg** را می توانید ارسال کنید . اگر فایل انتخاب شده اشتباه باشد ، می توانید از دکمه های **تغییر فایل** و یا **حذف فایل** استفاده کرده و دوباره مراحل انتخاب فایل را انجام دهید .

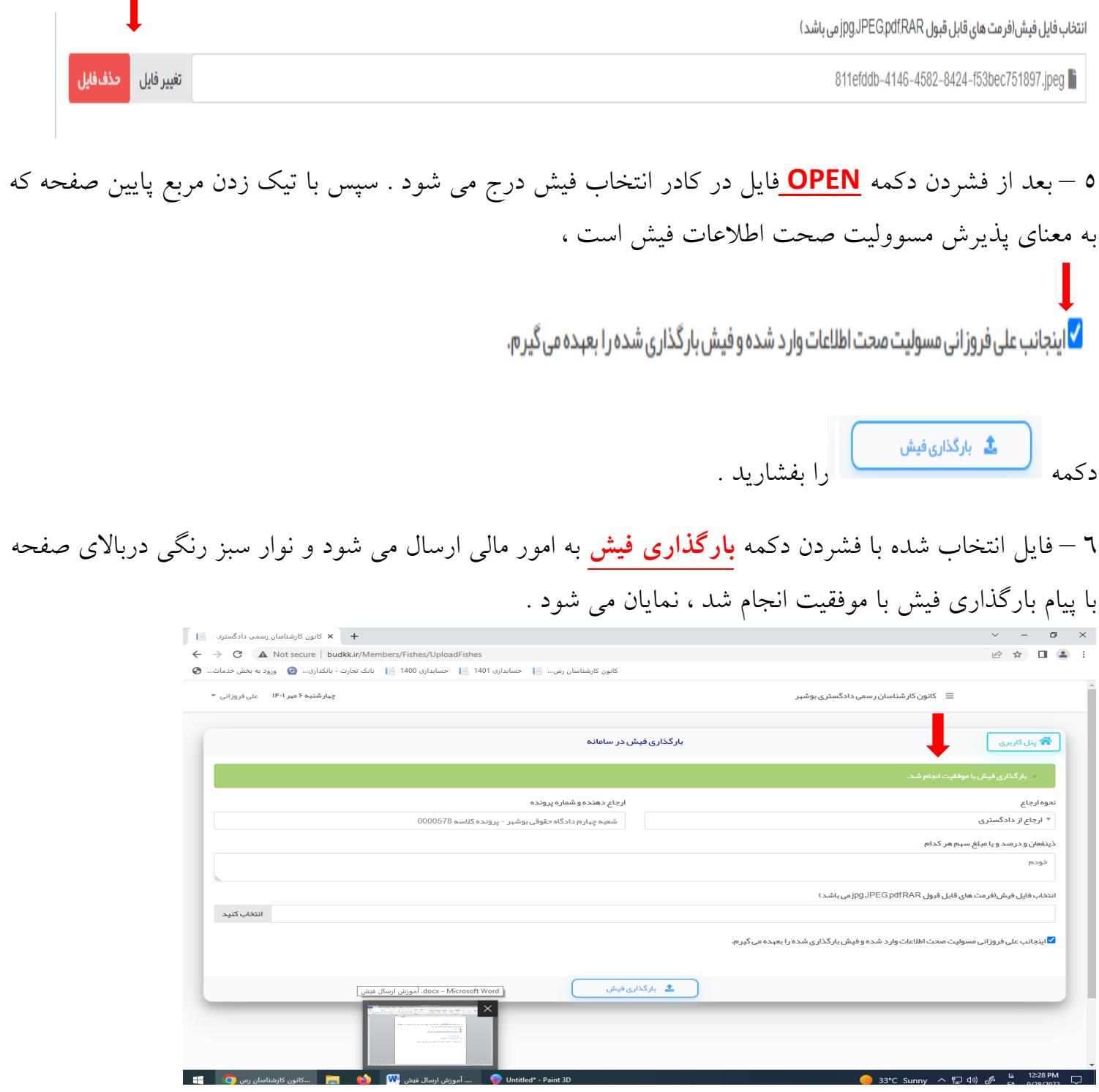

7 – سپس با فشردن دکمه در گوشه باال، سمت راست پنجره به صفحه اصلی برگردید . در صفحه اصلی ، **آیکون فیش های دردست بررسی** شماره دار شده است . این شماره نشان دهنده فیش های ارسالی شما است که ارسال کرده اید و بررسی نشده است .

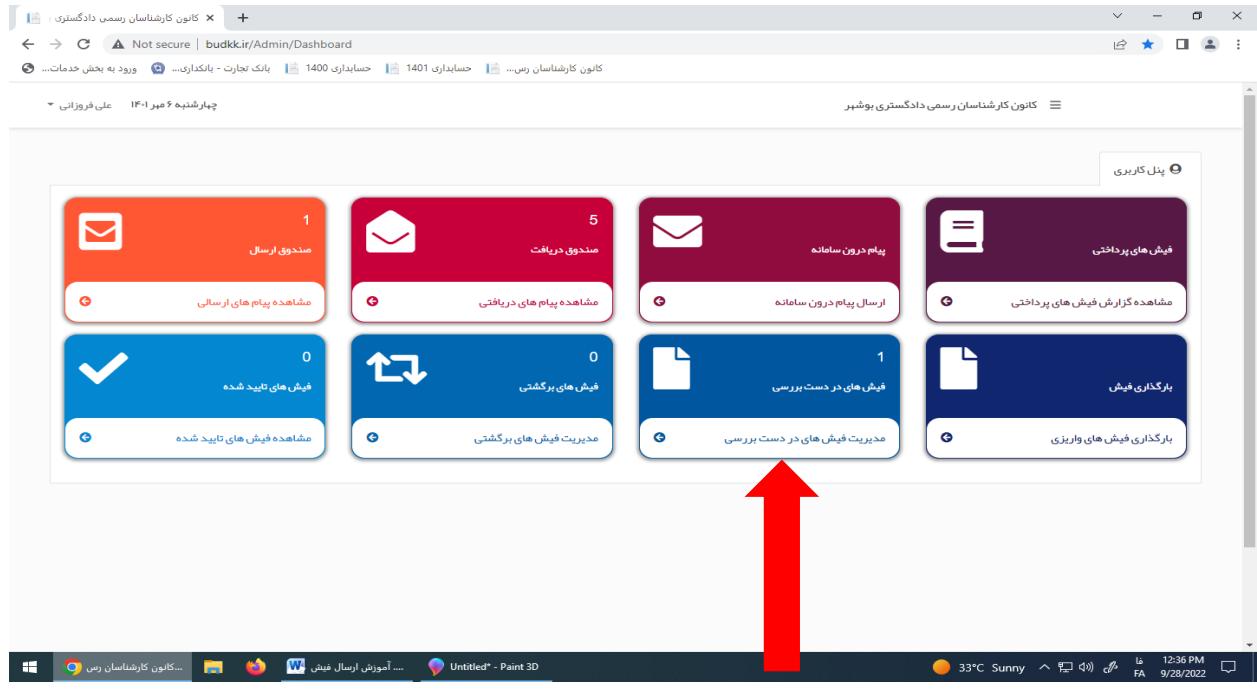

## 8 – با انتخاب **مدیریت فیش های درحال بررسی** می توانید به صفحه زیر وارد شوید :

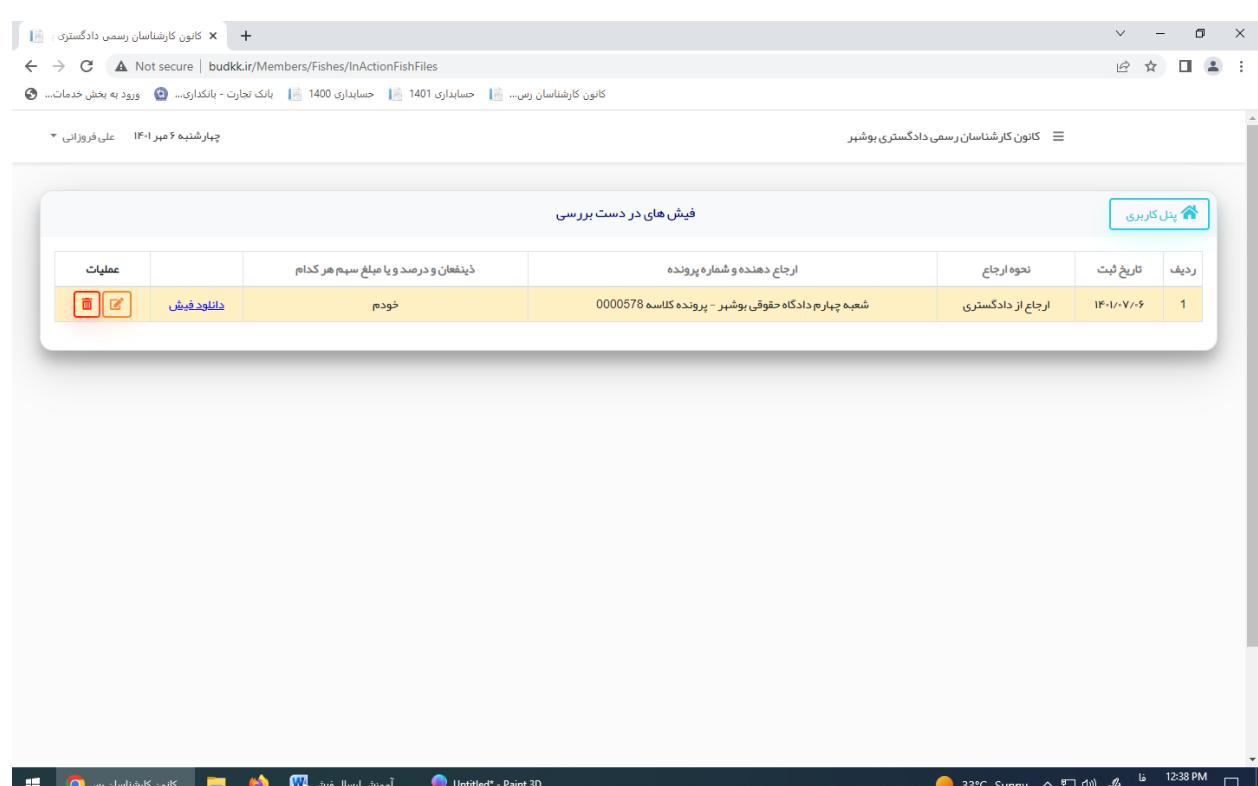

در صفحه **مدیریت فیش های درحال بررسی فیش ارسال شده** را می توانید مشاهده کنید و یا آن را حذف کنید ویا تغییر دهید . همچنین می توانید فیش را دانلود کنید .

9 – زمانی که امور مالی فیش را بررسی کرد اگر مشکلی وجود نداشته باشد ، آنرا تایید می کند . فیش های تایید شده از سوی امورمالی را از طریق **مشاهده فیش های تایید شده** می توانید ببینید . دراین بخش شما هیچ تغییری بر روی فیش تایید شده نمی توانید انجام دهید . فقط می توانید فیش تایید شده را دانلود کنید . فیش هایی که امورمالی بررسی و مشاهده می کند وآن ها را تایید می کند ویا برگشت می دهد ، از **صندوق فیش های در دست بررسی** خارج می شوند و امکان مشاهده آن ها در **صندوق فیش های در دست بررسی** دیگر وجود ندارد .

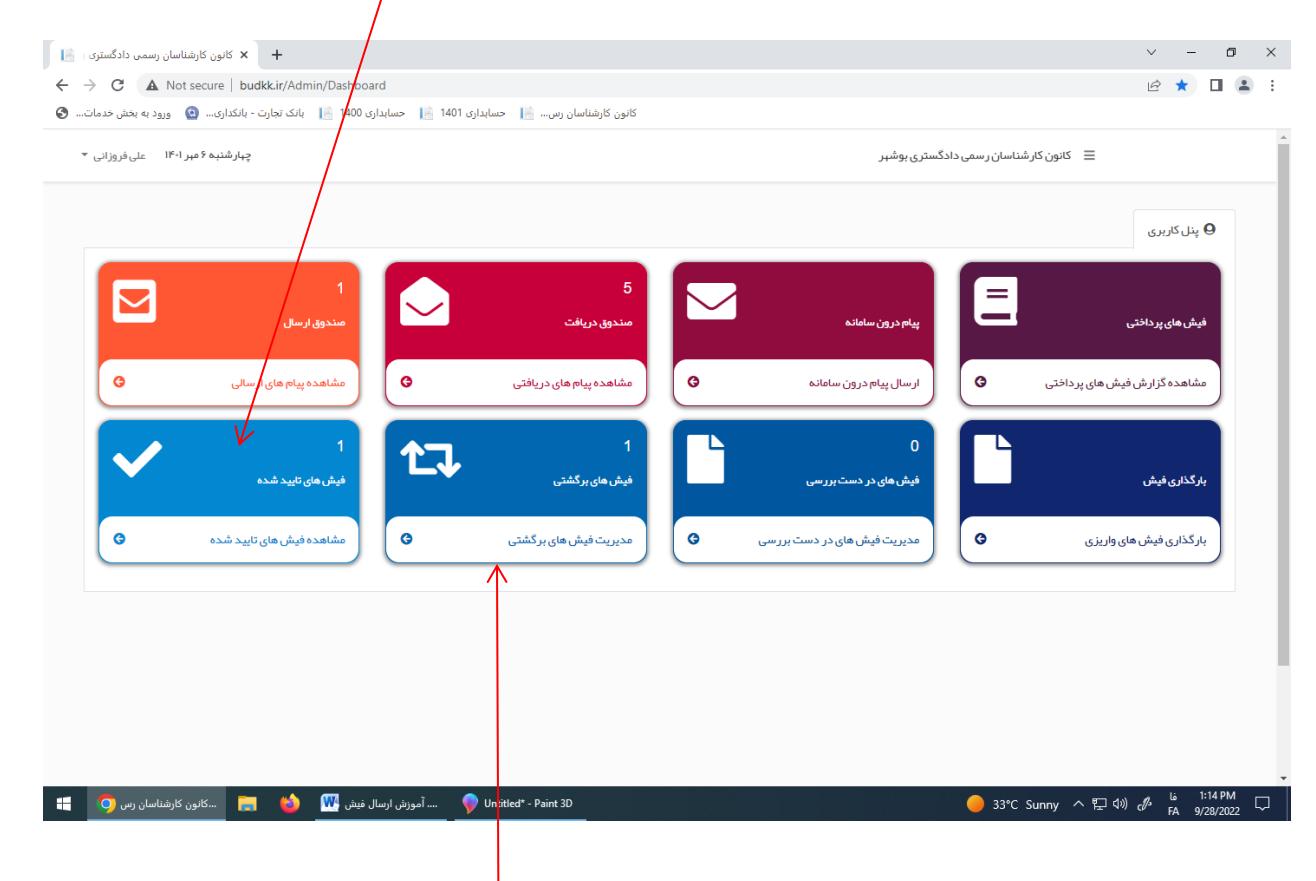

10 – اگر فیش ارسالی شما به امور مالی به هر دلیلی قابل پرداخت نباشد ، امور مالی آن را برگشت می دهد . دراین صورت شما فیش برگشتی خود ودلیل برگشت آن را در **مدیریت فیش های برگشتی** خواهید دید . دراین حالت شماره ای درگوشه آیکون فیش های برگشتی درج می شود که نشان دهنده تعداد فیش های برگشتی شما خواهد بود

.

وقتی که **مدیریت فیش های برگشتی** را انتخاب کنید وارد صفحه زیر می شوید :

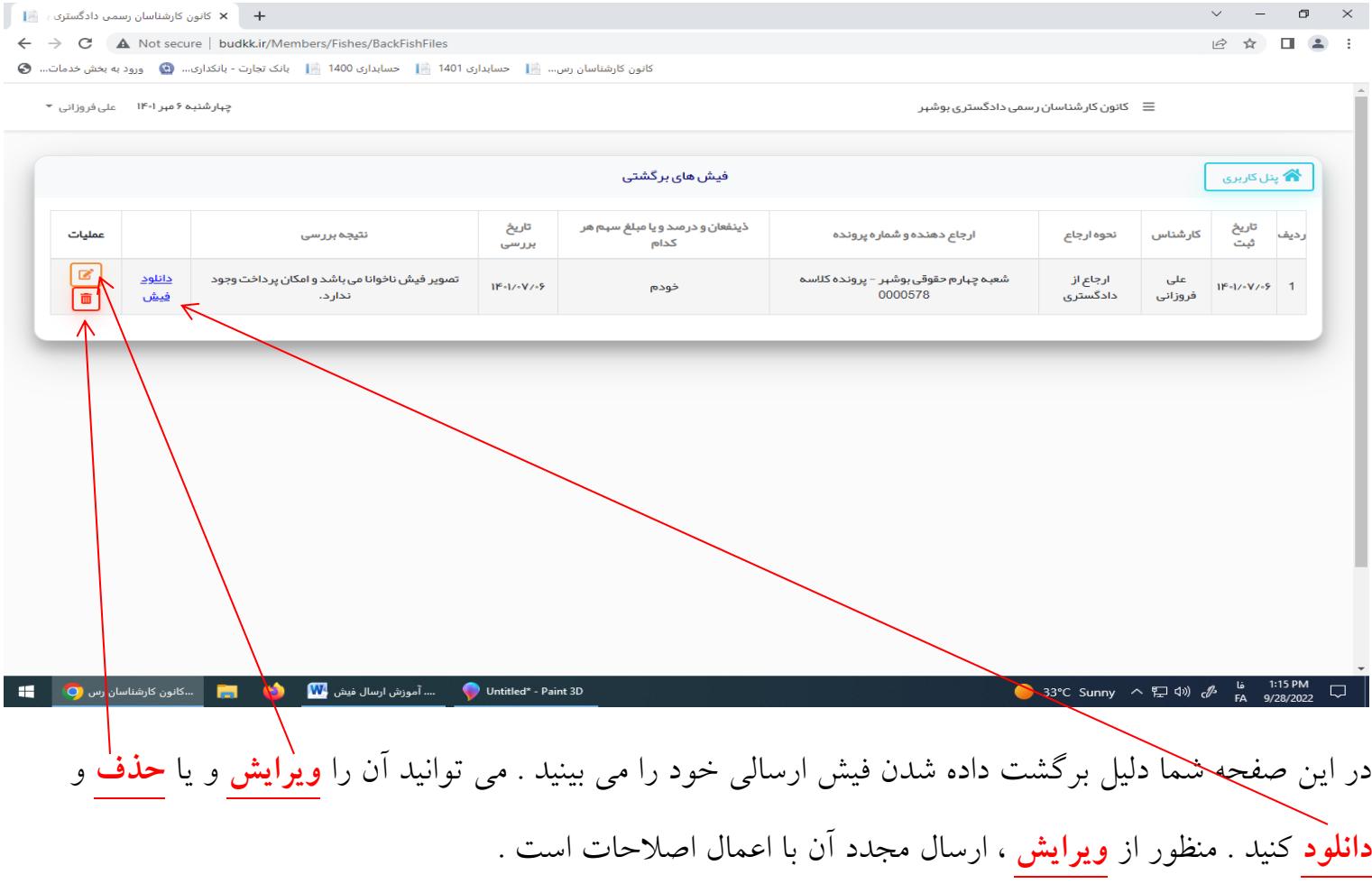

امیدوارم این فایل برای ارسال فیش های حق الزحمه مفید باشد . درصورت داشتن هرگونه سوال یا ابهامی می توانید با 09173736181 تماس بگیرید . پیروز و تندرست باشید .